# **Adobe Connect** Kurzanleitung für Teilnehmer

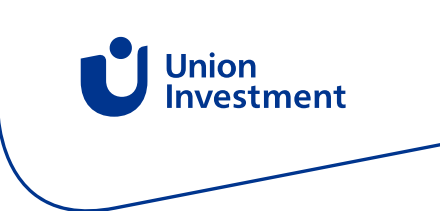

#### **Einladung und Anmeldung**

In einem Kalendereintrag oder in einer Mail wird der Link zum digitalen Besprechungsraum versendet.

Bitte öffnen Sie den Link zur Webkonferenz über einen aktuellen Browser (Google Chrome (v70.0 und höher), Mozilla Firefox (v65.0 und höher) und Microsoft Edge (Chromium, v79.0 und höher). Auf veralteten Versionen wie dem Internet Explorer läuft die Webkonferenz nicht.

Es öffnet sich ein Anmeldefenster für die Adobe Connect Sitzung. Geben Sie dort Ihren Namen ein und Betreten Sie den Raum

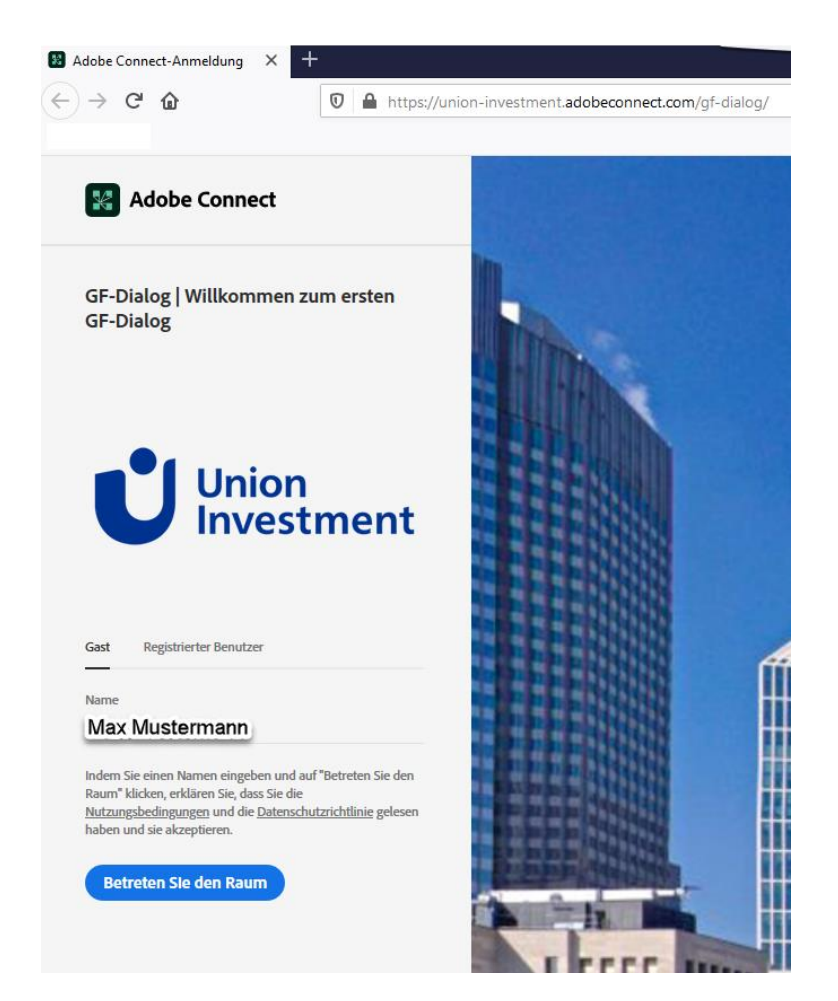

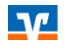

# **Adobe Connect**

Kurzanleitung für Teilnehmer

### **Audioeinstellungen**

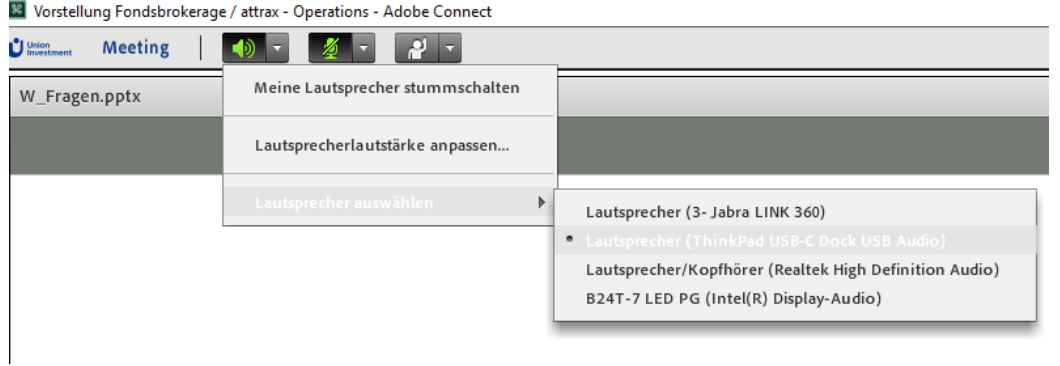

Die Audioverbindung aktivieren Sie mit dem Klick auf das Mikrofonsymbol oder über das Dropdown mit Klick auf "Mein Audio verbinden".

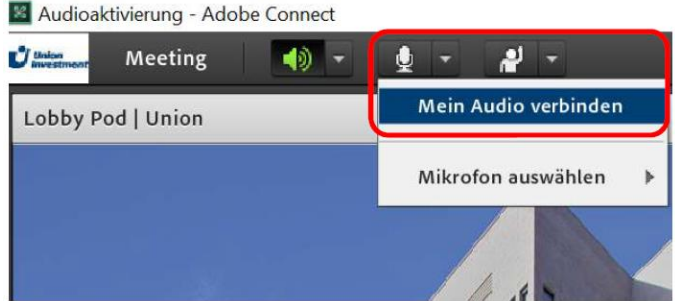

Über dieses Menü können Sie auch ihr Mikrofon stummschalten und prüfen, welches Mikrofon ausgewählt ist

R Vorstellung Fondsbrokerage / attrax - Operations - Adobe Connect

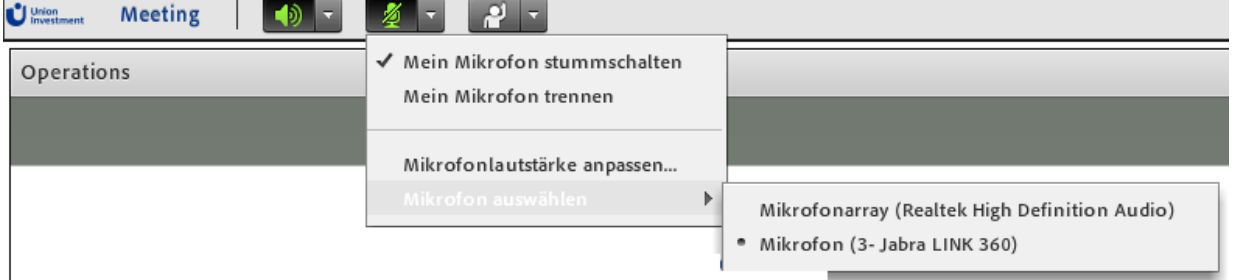

### **Adobe Connect**

### Kurzanleitung für Teilnehmer

#### **Funktionalitäten während der Veranstaltung**

 $\mathbf{t}$ 

Über die **Whiteboard** Funktion können Sie Text eingeben, Zeichnen und mit einem Marker markieren, sobald der Moderator diese Funktion eingeschaltet hat.

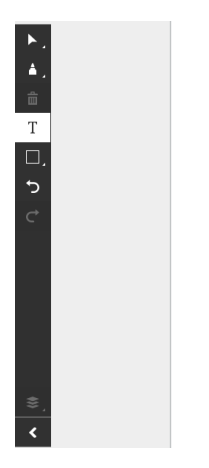

#### An **Umfragen** können Sie durch Auswahl der Antworten teilnehmen

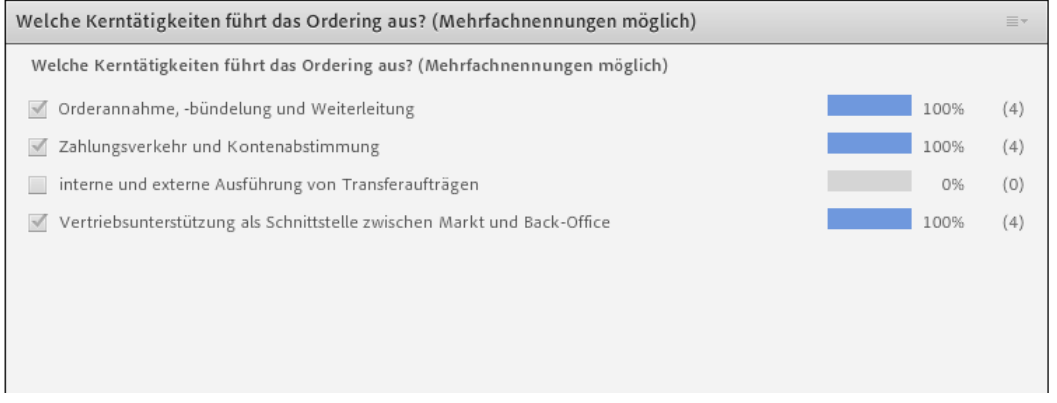

Über die **Chat**-Funktion können Sie Fragen stellen, wenn Sie keine Mikrofonteilnahme machen.

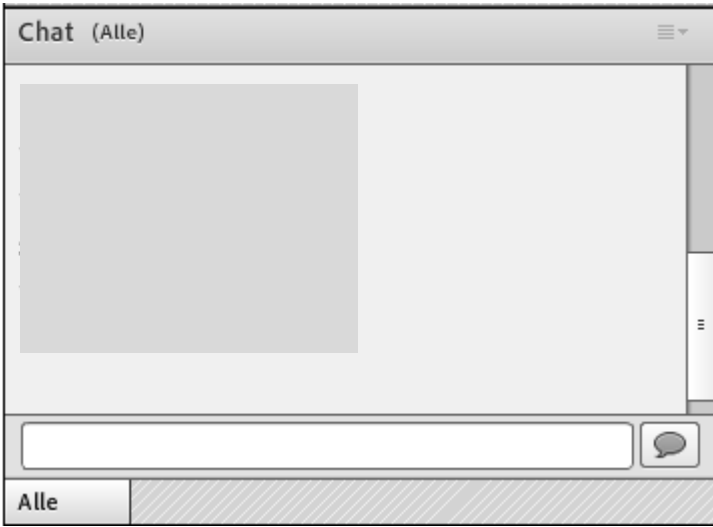